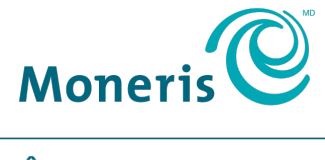

**PRÊT POUR LES PAIEMENTS** 

# **PAYD Pro PlusMD Solution Mobile** Guide de configuration

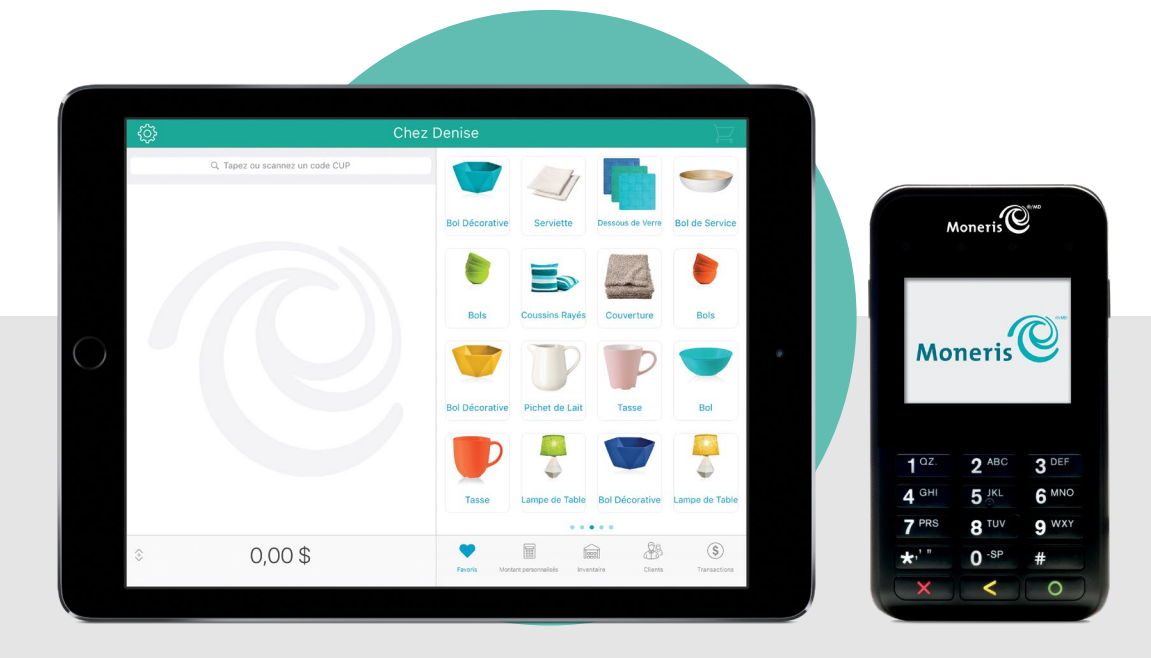

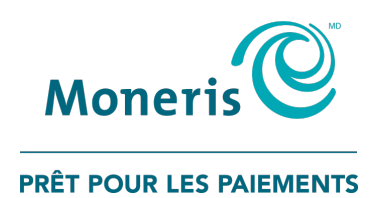

# Besoin d'aide?

# Site web : [moneris.com/soutien-PAYDProPlus](https://moneris.com/soutien-PAYDProPlus)

#### Sans frais : 1 855 423-PAYD (7293)

Inscrivez votre ID de commerçant Moneris<sup>MD</sup> ici :

\_\_\_\_\_\_\_\_\_\_\_\_\_\_\_\_\_\_\_\_\_\_\_\_\_\_\_\_\_\_\_\_\_\_\_\_

# Table des matières

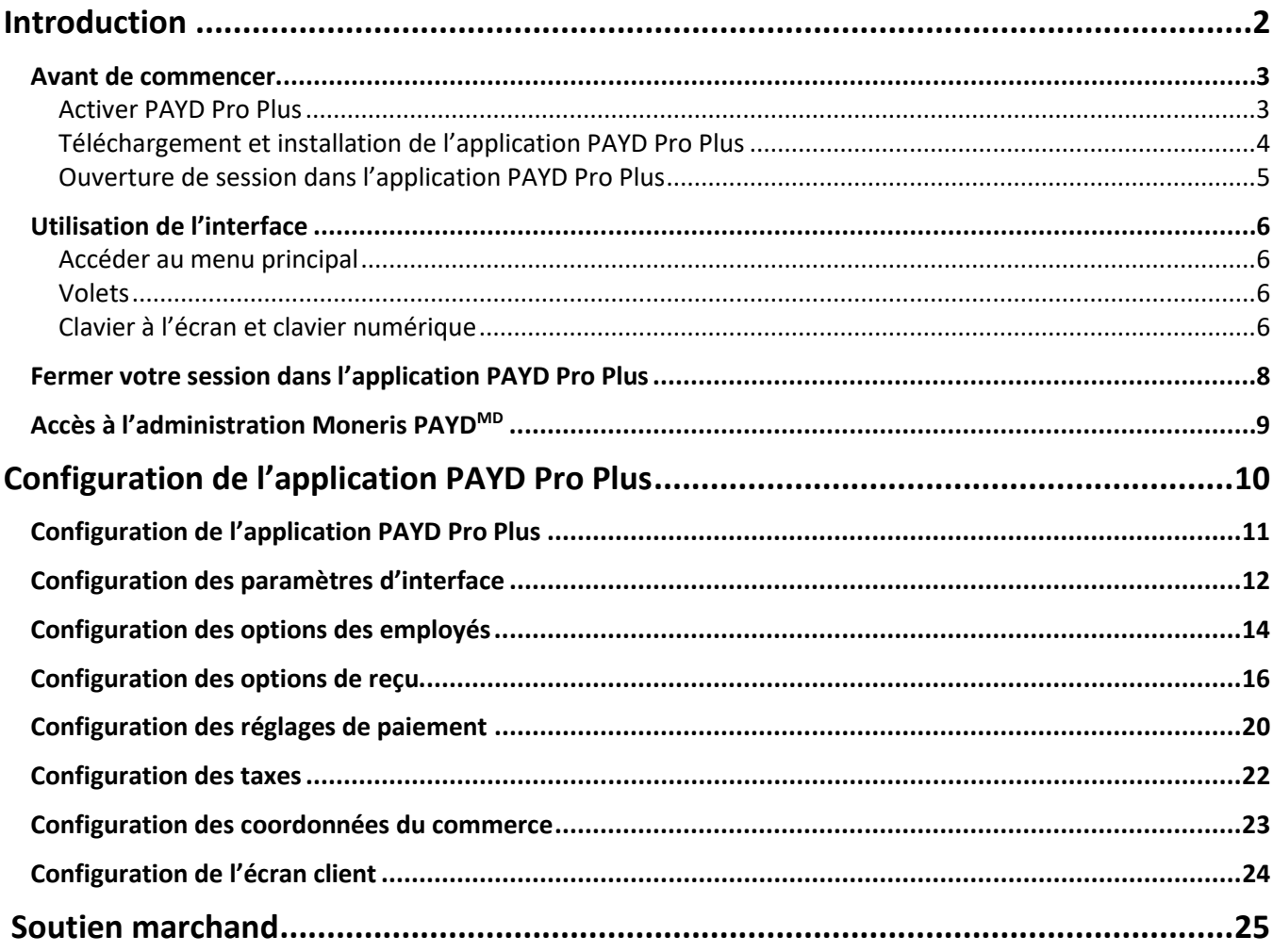

# <span id="page-3-0"></span>**Introduction**

PAYD Pro Plus<sup>MD</sup> est une solution de PDV conçue pour les commerces de détail. Cette solution robuste vous permet de gérer votre entreprise, qu'il s'agisse des caisses enregistreuses, des stocks et des clients, directement à partir de votre iPad<sup>MD</sup> d'Apple<sup>MD</sup>.

Ce guide contient les instructions de configuration de l'application PAYD Pro Plus.

### <span id="page-4-0"></span>**Avant de commencer**

Avant de commencer à utiliser votre solution PAYD Pro Plus, veuillez faire ce qui suit :

- 1. Récupérez votre **ID de magasin** et votre **ID de commerçant** dans le courriel « Votre commande PAYD est prête » que vous avez reçu lorsque vous vous êtes inscrit à PAYD Pro Plus. Vous devrez utiliser ces ID lors de l'activation de votre compte.
- 2. [Activez](#page-4-1) votre compte.
- 3. Téléchargez et installez l'application PAYD Pro Plus.
- <span id="page-4-1"></span>4. Ouvrez une session dans l'application PAYD Pro Plus au moyen de vos identifiants.

#### Activer PAYD Pro Plus

Suivez les directives ci-dessous pour activer votre solution PAYD Pro Plus.

- 1. Ouvrez un navigateur Web sur votre iPad d'Apple, votre ordinateur portable ou votre ordinateur de bureau.
- 2. Dans la barre d'adresse, entrez **[moneris.com/PAYDactiver](https://my.getpayd.com/ebox/merchant/activate/lang=FR)**.
- 3. À l'écran Activez votre compte, entrez votre ID de commerçant et votre ID de magasin de Moneris dans les champs indiqués, puis cliquez ou appuyez sur **Suivant**.
- 4. Au prochain écran Activez votre compte, entrez les renseignements demandés dans les champs selon les directives suivantes :
	- **Prénom/Nom de famille** : Entrez le nom du propriétaire de l'entreprise qui active le compte.
	- **Courriel** : Entrez l'adresse courriel du propriétaire de l'entreprise qui active le compte.
	- **ID de l'employé** : Entrez un ID alphanumérique pour le propriétaire de l'entreprise qui active le compte.

*Remarque :Cet employé aura le rôle de super administrateur dans PAYD Pro Plus et aura tous les accès requis pour apporter des changements au système. Les prochains employés ajoutés auront moins de privilèges d'accès au système. Il est donc important que le propriétaire de l'entreprise entre ces renseignements.* 

- **Mot de passe** : Entrez un mot de passe alphanumérique composé de 8 à 20 caractères et incluant au moins une lettre, un numéro et un caractère spécial (p. ex. \$, @ ou !).
- **Confirmer le mot de passe** : Entrez de nouveau le mot de passe que vous avez entré dans le champ audessus.
- **Question de sécurité** : Cliquez ou appuyez sur ce menu déroulant et sélectionnez une question de sécurité dans la liste. Vous devrez répondre à cette question de sécurité pour réinitialiser votre mot passe si jamais vous l'oubliez.
- **Réponse** : Répondez à la question de sécurité sélectionnée dans le champ au-dessus.

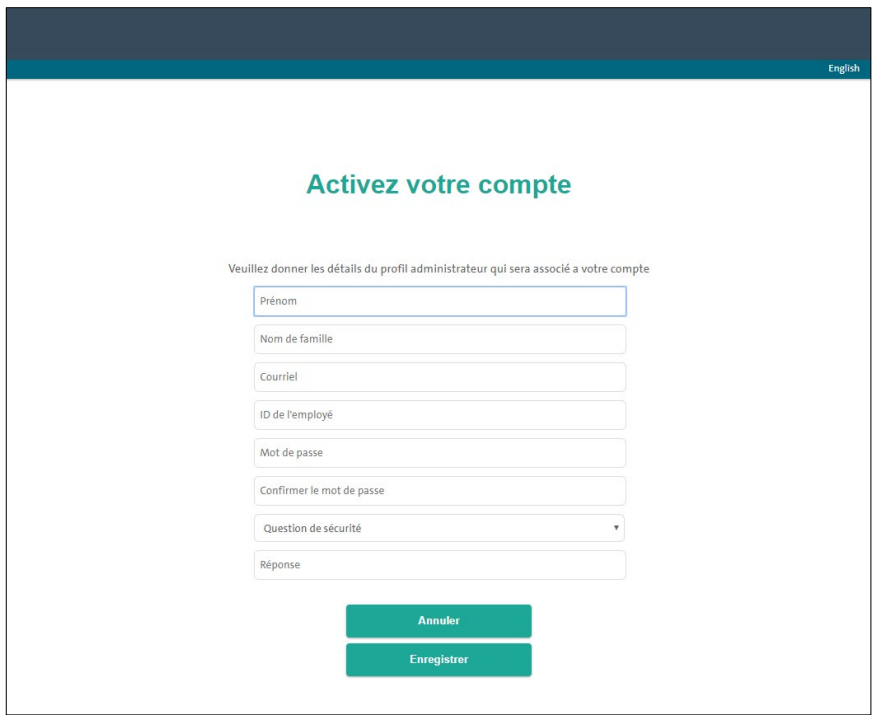

- 5. Cliquez ou appuyez sur **Enregistrer** situé au bas de l'écran.
- 6. Lorsque le message « Activation réussie » s'affiche, vous avez terminé l'activation de votre compte. La page d'ouverture de session s'affiche.
- <span id="page-5-0"></span>7. Continuez à la section *Téléchargement et installation de l'application PAYD Pro Plus* ci-dessous.

#### Téléchargement et installation de l'application PAYD Pro Plus

- 1. Depuis l'écran d'accueil de votre iPad d'Apple, ouvrez l'App Store<sup>MD</sup>.
- 2. Dans la catégorie Affaires, cherchez « PAYD Pro Plus » et sélectionnez l'application.

#### **Important : Lisez les « Modalités d'utilisation » PAYD Pro Plus avant de télécharger l'application.**

- 3. Appuyez sur **TÉLÉCHARGER**, puis sur **INSTALLER**.
- 4. À l'invite, entrez votre nom d'utilisateur et votre mot de passe Apple et appuyez sur **OK**.
- 5. Une fois l'installation terminée, l'icône PAYD Pro Plus ( ) s'affiche sur l'écran d'accueil de votre iPad d'Apple.

#### <span id="page-6-0"></span>Ouverture de session dans l'application PAYD Pro Plus

Vous devrez entrer vos renseignements d'identification Moneris PAYDMD au premier lancement de l'application PAYD Pro Plus. Il s'agit des identifiants créés lorsque vous avez [activé](#page-4-1) votre compte (voir la page [3](#page-4-1) pour obtenir des instructions détaillées).

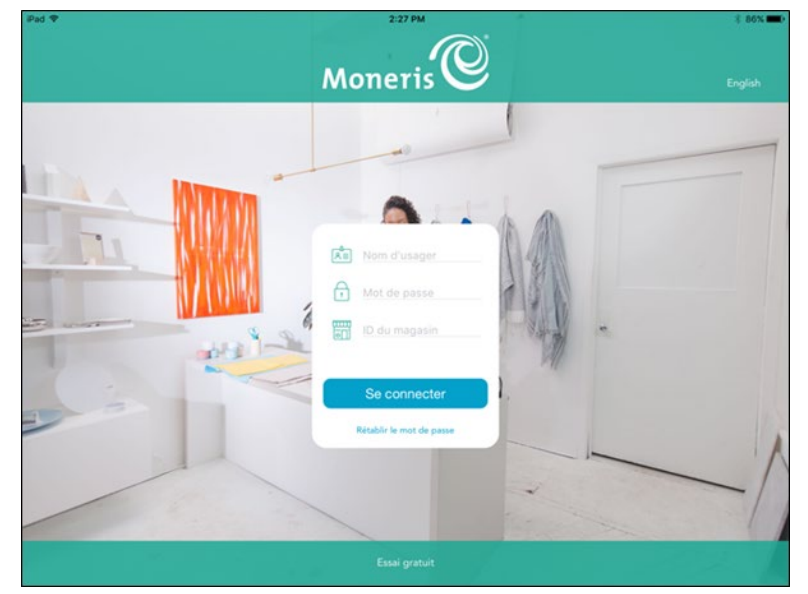

1. Appuyez sur **Français** au bas de l'écran.

Les noms des champs et des boutons sont maintenant en français.

- 2. Entrez vos renseignements d'identification PAYD (le **Nom d'usager**, le **Mot de passe**, et l'**ID Du Magasin**) dans les champs appropriés.
- 3. Appuyez sur **Se connecter**.

*Remarque : Après votre première session, le système vous demandera de créer un NIP rapide pour vos sessions futures (« Vous pouvez saisir un NIP pour une ouverture de session rapide la prochaine fois »). Entrez un NIP à quatre chiffres et appuyez sur le bouton représentant une coche. Pour en savoir plus sur la fonction de NIP rapide, consultez la rubrique* Configurer des options des employés *à la page [14.](#page-15-0)*

*Remarque : Si le système vous demande d'ouvrir la caisse, laissez ce champ vide et appuyez sur le bouton Continuer pour l'instant. Consultez le guide* Solution mobile PAYD Pro Plus<sup>MD</sup> : Utiliser PAYD Pro Plus avec un **iPadMD d'AppleMD** *pour en savoir davantage sur l'ouverture de la caisse. Ce guide peut être téléchargé gratuitement au* **[moneris.com/soutien-PAYDProPlus](https://www.moneris.com/fr-ca/soutien/appareils/payd-pro-plus/)***.*

## <span id="page-7-0"></span>**Utilisation de l'interface**

*Remarque : L'application utilise toujours l'orientation « paysage » même lorsque vous utilisez votre iPad d'Apple à la verticale (orientation « portrait »).*

#### <span id="page-7-1"></span>Accéder au menu principal

Pour accéder au menu principal depuis n'importe quel écran, appuyez sur le bouton Réglages menu principal s'affiche à la gauche de l'écran (voir ci-dessous).

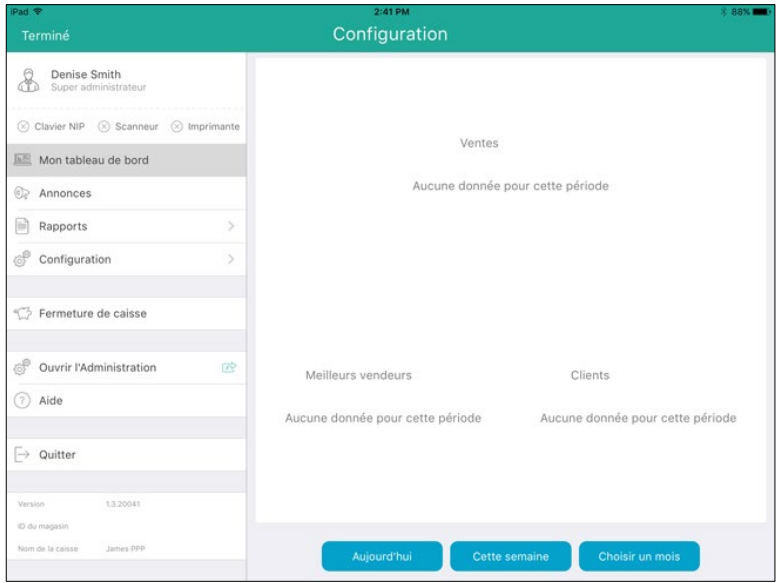

- Pour masquer le menu :
	- Appuyez sur **Terminé**, situé dans le coin supérieur gauche de l'écran.

#### <span id="page-7-2"></span>Volets

L'application PAYD Pro Plus est généralement divisée en deux volets (appelés « volet de gauche » et « volet de droite » dans le présent guide). Les menus et les fenêtres s'affichent à la gauche ou à la droite de l'écran, mais généralement, les deux volets demeurent visibles (l'un des deux volets se rétrécit selon le côté de l'écran qui est utilisé pour afficher un menu ou une fenêtre).

#### <span id="page-7-3"></span>Clavier à l'écran et clavier numérique

Pour saisir des données (p. ex., le nom du client ou du produit) dans l'application PAYD Pro Plus, vous devez utiliser le clavier à l'écran d'iPad d'Apple. Utilisez le clavier à l'écran de l'application PAYD Pro Plus comme vous le feriez pour toute autre application. L'application PAYD Pro Plus propose son propre clavier numérique ou vous pouvez utiliser le clavier à l'écran d'iPad d'Apple pour saisir des données numériques. Quand vous avez fini

d'entrer des données, appuyez sur **OK**, sur **Retour**, ou appuyez sur le bouton **Masquer le clavier** ( ) pour confirmer la saisie. Le clavier sera de nouveau masqué.

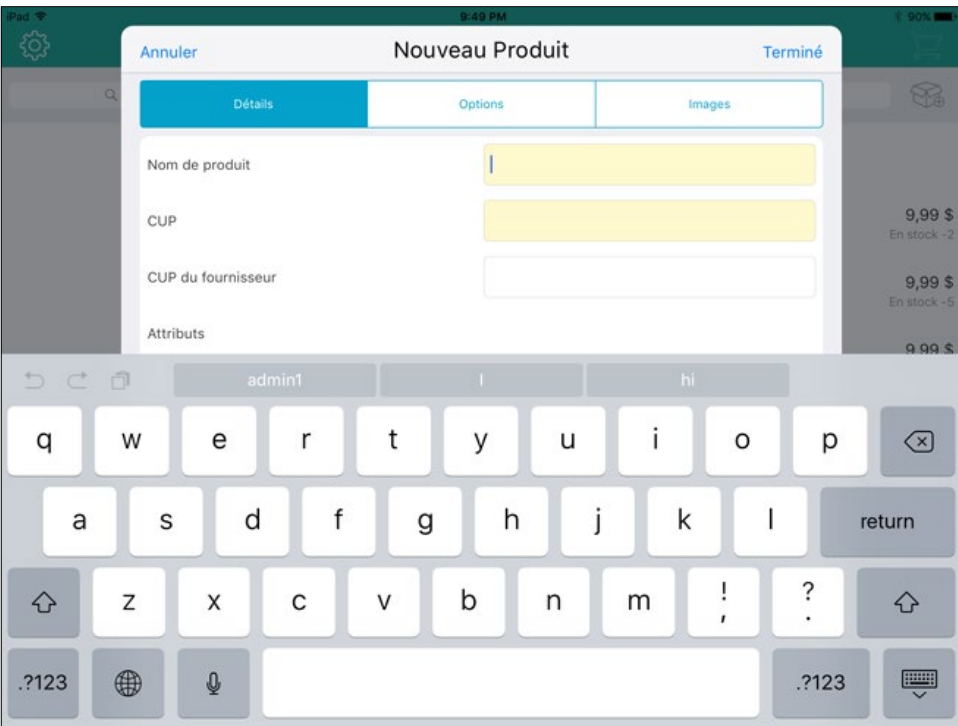

### <span id="page-9-0"></span>**Fermer votre session dans l'application PAYD Pro Plus**

Quand vous avez fini d'utiliser l'application PAYD Pro Plus, suivez les instructions ci-dessous pour fermer votre session.

- 1. Appuyez sur le bouton **Réglages** ( ).
- 2. Au menu principal, appuyez sur **Quitter**. Un message de confirmation s'affiche.
- 3. Appuyez sur **OK** pour fermer votre session. L'écran d'ouverture de session s'affiche.

# <span id="page-10-0"></span>**Accès à l'administration Moneris PAYDMD**

L'application PAYD Pro Plus fonctionne de pair avec le module d'administration PAYD. Administration PAYD fonctionne dans une fenêtre distincte et renferme de nombreux outils supplémentaires. Selon l'entente de services que vous avez conclue avec Moneris et selon votre type de compte PAYD, les outils disponibles peuvent comprendre des rapports supplémentaires, la gestion de la clientèle et des stocks, des Réglages additionnels de configuration des données et du logiciel, un courriel, un moteur de marketing, la conception d'une boutique en ligne, etc.

Pour accéder à Administration PAYD :

1. Appuyez sur le bouton **Réglages** 

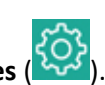

- 2. Au menu principal, appuyez sur **Ouvrir l'Administration**.
- 3. L'écran Administration PAYD s'affiche. Le système ouvre automatiquement votre session en utilisant les mêmes Réglages d'accès que ceux que vous avez utilisés dans l'application mobile PAYD Pro Plus.

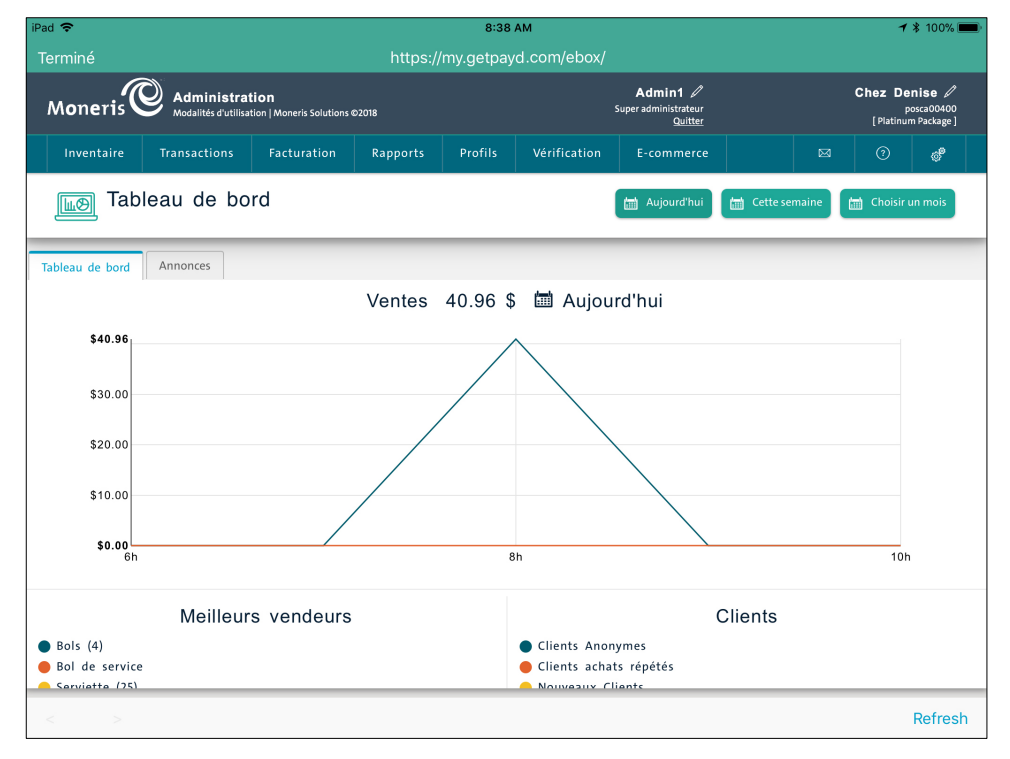

4. Lorsque vous avez terminé d'utiliser les fonctions d'administration, appuyez sur **Terminé**, situé dans le coin supérieur gauche de l'écran.

<span id="page-11-0"></span>

# **Configuration de l'application PAYD Pro Plus**

Dans cette section, nous passerons en revue tout ce que vous devez savoir afin de configurer l'application PAYD Pro Plus.

PAYD Pro PlusMD Solution Mobile : Guide de configuration 10 *pourraient ne pas être visibles dans l'application PAYD Pro Remarque : Selon le type de votre ensemble logiciel PAYD Pro Plus et selon votre entente de commerçant avec Moneris, certaines des caractéristiques décrites dans ce guide Plus.*

## <span id="page-12-0"></span>**Configuration de l'application PAYD Pro Plus**

Vous pouvez accéder à toutes les options de configuration de l'application PAYD Pro Plus par l'écran « Configuration » (voir ci-dessous).

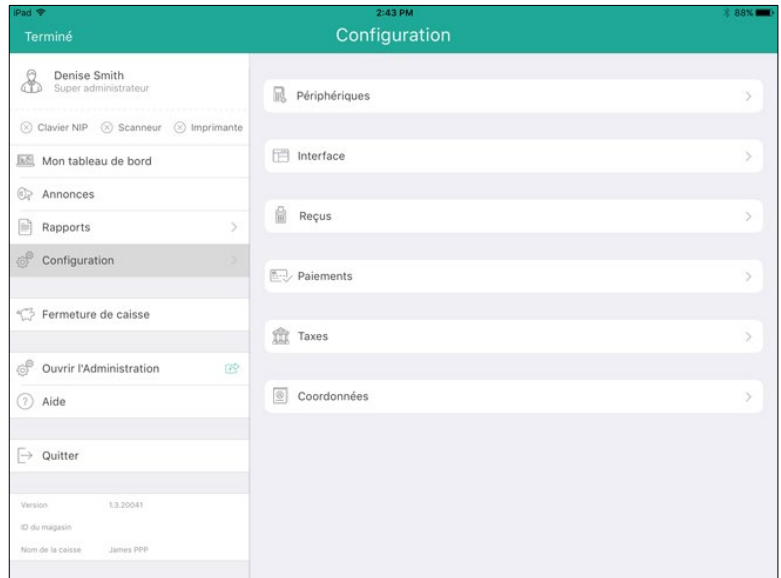

Pour accéder à l'écran « Configuration » :

- 1. Appuyez sur le bouton **Réglages** (<sup>202</sup>).
- 2. Au menu principal, appuyez sur **Configuration**.

## <span id="page-13-0"></span>**Configuration des paramètres d'interface**

Utilisez l'écran paramètres d'interface pour choisir votre logo et configurer d'autres paramètres d'affichage dans l'application PAYD Pro Plus. Votre logo s'affichera en arrière-plan dans le volet de gauche quand aucune information n'y est affichée (c.-à-d. les données sur la transaction pendant une vente). Vous n'avez pas à afficher votre logo, mais le fait d'afficher vos couleurs de façon visible peut contribuer à rehausser la perception qu'ont les clients de votre commerce.

1. Appuyez sur le bouton **Réglages** ( ).

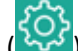

- 2. Au menu principal, appuyez sur **Configuration**.
- 3. À l'écran « Configuration », appuyez sur **Interface**.
- 4. Sélectionnez l'image que vous voulez afficher en arrière-plan.

*Remarque : Si vous ne souhaitez pas afficher d'image en arrière-plan, allez directement à l'étape 5.*

a. Dans la section **IMAGE D'ARRIÈRE-PLAN** du volet de droite, appuyez sur **Choisir**.

Une fenêtre s'affiche.

- b. Sélectionner le dossier source de l'image :
	- Pour prendre une photo avec la caméra de l'iPad d'Apple :
		- i. Appuyez sur **Caméra**.
		- ii. Prenez la photo.
		- iii. Si vous êtes satisfait de l'image, appuyez sur **Valider** pour utiliser la photo. Passez à l'étape 5. Si vous n'êtes pas satisfait, appuyez sur **Reprendre** pour prendre une autre photo. Reprenez l'étape ii.
	- Pour utiliser une photo déjà enregistrée dans la mémoire interne de votre iPad d'Apple :
		- i. Appuyez sur **Bibliothèque**.

La fenêtre « Photos » s'affiche.

- ii. Appuyez sur **Pellicule**.
- iii. Parcourez les photos enregistrées dans votre iPad d'Apple et appuyez sur l'image voulue.
- iv. Rendez-vous à l'étape 5.

*Remarque : Si vous sélectionnez la mauvaise image, appuyez sur Supprimer pour l'enlever, puis répétez l'étape 4.*

- 5. Définissez les paramètres du Clavier numérique :
	- Pour activer le clavier numérique à l'écran de l'application, faites glisser le curseur **Clavier numérique** vers la droite. Le clavier numérique s'affichera au moment de traiter des transactions et vous permettra d'entrer rapidement les données numériques. Cette fonction est activée par défaut (c.-à-d. que le curseur est déjà à droite).

OU

Pour désactiver cette fonction, faites glisser le curseur vers la gauche.

*Remarque : Si la fonction est désactivée, l'application utilisera le clavier alphanumérique à l'écran d'iPad d'Apple pour la saisie de données.*

- 6. Définissez les paramètres du Groupe de favoris :
	- Pour activer la fonction Groupe de favoris, faites glisser le curseur **Groupe de favoris** vers la droite. Le Groupe de favoris s'affiche dans le volet de droite au moment de choisir les articles à ajouter à la transaction. Cette fonction est activée par défaut (c.-à-d. que le curseur est déjà à droite).
	- Pour désactiver cette fonction, faites glisser le curseur vers la gauche. Au moment de traiter une transaction, une ventilation des totaux et des taxes s'affichera dans le volet de droite.
	- Pour activer la fonction de montants personnalisés, faites glisser le curseur **Montants personnalisés** vers la droite. La fonction de montants personnalisés vous permet d'assigner rapidement un prix à un article n'étant pas présent dans vos stocks afin de le vendre. Cette fonction est activée par défaut (p. ex., que le curseur est déjà à droite).
	- Pour désactiver cette fonction, faites glisser le curseur vers la gauche. Au moment de traiter une transaction, le bouton **Montants personnalisés** n'apparaîtra pas à l'écran de vente.
- 7. Configurez la façon dont le système traitera les articles qui ne figurent pas dans votre inventaire (dans la section **NOUVEAUX PRODUITS**) :
	- Pour que les nouveaux articles (articles non définis) que vous scannez/entrez pendant une vente soient ajoutés à votre inventaire après la transaction, faites glisser le curseur **Ajout automatique à l'inventaire lors de la création d'un produit** vers la droite. (Par défaut = Désactivé.)
	- Pour que les nouveaux articles (articles non définis) que vous balayez/entrez soient automatiquement ajoutés au panier, faites glisser le curseur **Ajout automatique au panier lors de la création d'un produit** vers la droite. (Par défaut = Désactivé.)
- 8. Appuyez sur le bouton **<Configuration** situé dans la partie supérieure de l'écran de droite afin d'enregistrer vos modifications et de retourner à l'écran Configuration principal.

## <span id="page-15-0"></span>**Configuration des options des employés**

Utilisez l'écran d'Employé pour contrôler les réglages de sécurité, les mots de passe, et les procédures d'ouverture de session. Pour ouvrir une séance dans l'application PAYD Pro Plus, vous avez trois options : en entrant vos renseignements d'identification PAYD (l'**ID du magasin**, le **Nom d'usager**, et le **Mot de passe**), en entrant votre NIP (numéro d'identification personnel), ou en utilisant la fonction Touch ID d'apple (ouverture de session au moyen de son empreinte digitale). L'option de saisie des Réglages de sécurité vous protège (potentiellement), vous et vos données, contre tout accès non autorité dans l'éventualité où vous perdriez votre iPad d'Apple.

1. Dites à l'employé d'ouvrir une session de l'application PAYD Pro Plus (voir la section *Ouvrir une session de l'application PAYD Pro Plus* à la page [5\)](#page-6-0).

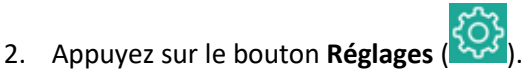

3. Dans le menu principal, appuyez sur le nom de l'employé dans le coin supérieur gauche de l'écran.

Le profil de l'employé s'affiche dans le volet de droite.

- 4. Suivez les étapes ci-dessous afin de modifier votre mot de passe. Si vous n'avez pas besoin de modifier votre mot de passe, passez à l'étape 5.
	- a. Dans la section **MOT DE PASSE**, appuyez sur **Modifier le mot de passe**.

La fenêtre contextuelle « Modifier le mot de passe » s'affiche.

- b. Appuyez sur le champ **Mot de passe courant** et saisissez votre mot de passe actuel.
- c. Appuyez sur le champ **Nouveau mot de passe** et saisissez votre nouveau mot de passe.
- d. Appuyez sur le champ **Confirmer le mot de passe** et saisissez à nouveau votre nouveau mot de passe.
- e. Appuyez sur **Terminé** situé dans la partie supérieure de la fenêtre contextuelle.
- f. Continuez à l'étape 5.
- 5. Suivez les étapes ci-dessous afin de modifier votre phrase de sécurité, qui vous aidera à récupérer votre mot de passe. Si vous n'avez pas besoin de modifier votre phrase de sécurité, passez à l'étape 6.
	- a. Dans la section **MOT DE PASSE**, appuyez sur **Changer la question de sécurité**.

La fenêtre contextuelle « Question de sécurité » s'affiche et comprend une liste de questions.

b. Appuyez sur la question que vous souhaitiez utiliser afin de récupérer votre mot de passe (un crochet bleu doit s'afficher à côté de la question).

De nouveaux champs s'affichent sur l'écran.

- c. Appuyez sur le champ **Entrer la réponse à votre question de sécurité** et utilisez le clavier tactile afin de saisir votre réponse.
- d. Appuyez sur le champ **Mot de passe courant** et saisissez votre mot de passe actuel.
- e. Appuyez sur **<Précédent** situé dans la partie supérieure de la fenêtre contextuelle.
- 6. Dans la section **NIP**, choisissez vos réglages d'ouverture de session par NIP rapide :
	- Afin d'activer la fonction d'ouverture de session par NIP, activez la fonction **Utiliser un NIP à quatre chiffres pour l'ouverture de session** (vert). Accéder à l'étape 7.
	- Afin d'activer les renseignements d'identification standard (ID du magasin, Nom d'usager, et Mot de passe), activez la fonction **Utiliser un NIP à quatre chiffres pour l'ouverture de session** (vert). Il s'agit du paramètre par défaut. Accéder à l'étape 8.
- 7. Configurez votre NIP d'ouverture de session :
	- a. Appuyez sur **Modifier le NIP**.

La fenêtre contextuelle « Modifier le NIP » s'affiche.

- b. Appuyez sur le champ **Mot de passe courant** et saisissez votre mot de passe actuel.
- c. Appuyez sur le champ **Nouveau NIP** et saisissez votre nouveau NIP.
- d. Appuyez sur le champ **Confirmer le NIP** et saisissez à nouveau votre NIP.
- e. Appuyez sur **Terminé** situé dans la partie supérieure de la fenêtre contextuelle.

Une fenêtre contextuelle de confirmation s'affiche.

f. Appuyez sur **OK**.

L'écran Employé s'affiche.

8. Afin d'activer la fonction Touch ID (ouverture de session au moyen d'une empreinte digitale qui tire profit de la fonction de reconnaissance d'empreinte digitale du iPad d'Apple), dans la section **OUVERTURE DE SESSION PAR EMPREINTE DIGITALE**, activez la fonction **Activer l'ouverture de session par empreinte** (vert). Si vous ne voulez pas activer la fonction Touch ID, passez à l'étape 11.

**Important : La fonction d'ouverture de session par empreinte digitale ne peut être associée qu'à un seul membre du personnel. Les autres employés devront utiliser leurs renseignements d'identification PAYD ou un NIP rapide afin d'ouvrir une session.** 

9. Si vous n'avez pas encore activé la fonction Touch ID sur votre iPad d'Apple, appuyez sur **Instructions de configuration** et suivez les instructions afin de l'activer. Si vous avez déjà activé et configuré la fonction Touch ID sur votre iPad d'Apple, continuez à l'étape 10.

*Remarque :Vous devrez fermer votre session PAYD Pro Plus, activer la fonction Touch ID, puis enregistrer votre empreinte digitale. Une fois votre empreinte digitale enregistrée dans les réglages du iPad, vous pourrez continuer à l'étape 10.* 

10. Vous serez invité à fermer votre session, puis à la rouvrir avec le compte qui sera associé à votre empreinte digitale.

Après avoir ouvert votre session, une invite vous indiquera que la fonction Touch ID a bien été activée.

11. Appuyez sur **Terminé** situé dans la partie supérieure de l'écran de droite afin d'enregistrer vos modifications et retourner à l'écran « Vente ».

## <span id="page-17-0"></span>**Configuration des options de reçu**

Utilisez l'écran de Reçus pour définir les options relatives aux reçus, comme l'impression, le nombre de copies, le contenu et le mode de prestation.

1. Appuyez sur le bouton **Réglages** ( ).

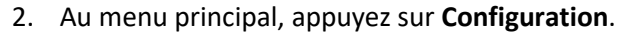

- 3. À l'écran « Configuration », appuyez sur **Reçus**.
- 4. Pour configurer les réglages relatifs aux reçus, suivez les lignes directrices suivantes :

#### **IMPRESSION DE REÇU**

*Remarque : Ces réglages ne sont disponibles que pour les commerçants qui utilisent une imprimante de reçus BluetoothMD avec leur iPad d'Apple. Si vous n'utilisez pas d'imprimante de reçus, vous n'avez aucun changement à faire dans cette section.*

- Déterminez dans quelles circonstances vous souhaitez qu'un reçu s'imprime :
	- Pour qu'un reçu s'imprime automatiquement après chaque transaction, activez la fonction **Après chaque vente**.

OU

- Pour n'imprimer un reçu que sur demande, désactivez la fonction **Après chaque vente** (la fonction est désactivée par défaut).
- **INFO SUR LE REÇU IMPRIMÉ**
	- Déterminez quels sont les renseignements qui s'afficheront sur vos reçus :
		- Pour que le code à barres de la transaction s'imprime sur le reçu (pour pouvoir effectuer des remboursements rapides à l'aide d'un scanneur de codes à barres Bluetooth), activez la fonction **Code à barres de la transaction** (la fonction est activée par défaut).
		- **Pour faire imprimer l'adresse de votre commerce au bas des reçus, activez la fonction Adresse du magasin** (l'option est activée par défaut).
		- **Pour imprimer un reçu quand une transaction par carte de crédit est refusée, activez la fonction Transactions de carte de crédit refusées** (la fonction est désactivée par défaut).
		- Pour faire imprimer un message personnalisé (choisi par l'utilisateur) au bas des reçus, activez la fonction **Message personnalisé** (la fonction est désactivée par défaut).
		- Si vous activez la fonction d'ajout d'un message personnalisé, utilisez le clavier à l'écran pour saisir votre message dans le champ **Message français**. Ce message s'imprimera au bas de vos reçus. Le champ **Message anglais** est facultatif et le message ne s'imprimera que pour les transactions traitées au moyen d'une carte en français.
- **OPTIONS D'IMPRESSION**
	- Si vous n'avez pas d'imprimante de reçus Bluetooth, activez la fonction **Signer sur l'écran** (la fonction est désactivée par défaut). Si vous avez d'imprimante de reçus Bluetooth, laissez ce paramètre désactivé. Activer cette fonction permet à l'application PAYD Pro Plus de capturer la signature d'un client à l'écran lorsqu'une transaction est payée par une carte de crédit glissée.
- Déterminez quelles sont les copies des reçus qui s'impriment et la langue des reçus :
	- Pour imprimer la copie du client, activez la fonction **Imprimer la copie client** (la fonction est activée par défaut).
	- **Pour imprimer la copie du commerçant, activez la fonction Imprimer la copie marchand** (la fonction est activée par défaut).

*Remarque : Ce paramètre peut varier en fonction du paramètre Imprimer la copie du marchand lorsque ci-dessous.*

- Pour déterminer sous quelles conditions la copie du commerçant s'imprimera, appuyez sur le menu déroulant **Imprimer la copie du marchand lorsque** et choisissez parmi les options offertes.
- **Pour définir la langue par défaut des reçus destinés au commerçant, appuyez sur le menu** déroulant **Langue par défaut des reçus du marchand**, puis choisissez parmi les options offertes. Appuyez sur **<Reçus** lorsque vous aurez terminé.
- Pour définir la langue par défaut des reçus destinés aux clients, appuyez sur le menu déroulant **Langue des reçus du client** et choisissez parmi les options offertes. Il s'agira de la langue par défaut pour toutes les transactions en espèces, par chèque, par carte-cadeau et par carte de débit et de crédit non intégrée. Appuyez sur **<Reçus** lorsque vous aurez terminé.

*Remarque : Dans le cas des commerçants qui utilisent le service de traitement de paiements intégré de Moneris, le système outrepassera ce paramètre au moment de la transaction et choisira le code de langue associé à la carte de crédit ou de débit utilisée par le client.*

#### **RÉGLAGES LORS D'UN PAIEMENT**

- Utilisez ces options pour sélectionner le mode de prestation des reçus aux clients.
	- Pour recevoir un message vous demandant si vous souhaitez imprimer un reçu papier à l'aide d'une imprimante Bluetooth, activez la fonction **Activer le bouton d'impression de reçu** (la fonction est désactivée par défaut).
	- Pour recevoir un message vous demandant si vous souhaitez envoyer le reçu à l'adresse électronique du client, activez la fonction **Activer le bouton d'envoi de reçu par courriel** (la fonction est activée par défaut).

*Remarque : Si vous voulez envoyer vos reçus de transaction par courriel sans devoir entrer chaque fois l'adresse du client, réglez les Réglages de confidentialité de votre tablette de sorte à permettre à l'application PAYD Pro Plus d'accéder aux adresses électroniques de votre liste de contacts.*

- Pour recevoir un message vous demandant si vous voulez envoyer le reçu au client par message texte, activez la fonction **Activer le bouton d'envoi de reçu texto** (la fonction est désactivée par défaut).
- Pour recevoir un message vous demandant si vous voulez produire un reçu de transaction par carte-cadeau, activez la fonction **Activer le bouton d'impression de reçu Cadeau** (la fonction est désactivée par défaut).

#### **LOGO SUR REÇU ET MÉDIA SOCIAUX**

- Utilisez cette section afin de sélectionner le logo de vos reçus imprimés et numériques ainsi que d'insérer les liens vers les médias sociaux de votre entreprise sur vos reçus imprimés, envoyés par courriel ou envoyés par texto.
	- a. Dans la section **LOGO SUR REÇU ET MÉDIA SOCIAUX** située à l'écran de droite, appuyez sur **Choisir**.

Une fenêtre contextuelle s'affiche.

- b. Sélectionnez la source de votre image :
	- Afin de prendre une photo avec la caméra du iPad d'Apple :
		- i. Appuyez sur **Caméra**.
		- ii. Prenez la photo.
		- iii. Si vous êtes satisfait de l'image, appuyez sur **Valider** pour utiliser la photo. Passez à l'étape iv. Si vous n'êtes pas satisfait, appuyez sur **Reprendre** pour prendre une autre photo. Reprenez l'étape ii.
		- iv. Appuyez sur **Logo taille**, puis sur la taille que vous souhaitez utiliser (entre 10 et 100 %).
		- v. Une fois que vous avez choisi la taille du logo, appuyez sur le bouton **<Reçus** situé dans la partie supérieure de l'écran de droite.
- Afin d'utiliser une image enregistrée dans la mémoire interne du iPad d'Apple :
	- i. Appuyez sur **Bibliothèque**.

La fenêtre « Photos » s'affiche.

- ii. Appuyez sur **Pellicule**.
- iii. Parcourez les photos enregistrées dans votre iPad d'Apple et appuyez sur l'image voulue.
- iv. Appuyez sur **Logo taille**, puis sur la taille que vous souhaitez utiliser (entre 10 et 100 %).
- v. Une fois que vous avez choisi la taille du logo, appuyez le bouton sur **<Reçus** situé dans la partie supérieure de l'écran de droite.
- Afin d'utiliser une image stockée dans Apple iCloud :
	- i. Appuyez sur **iCloud Drive**.

La fenêtre contextuelle « iCloud Drive » s'affiche.

ii. Dans la fenêtre contextuelle, localisez l'image que vous voulez utiliser, puis appuyez dessus.

L'image est sélectionnée, et la fenêtre contextuelle se ferme.

- iii. Appuyez sur **Logo taille**, puis sur la taille que vous souhaitez utiliser (entre 10 et 100 %).
- iv. Une fois que vous avez choisi la taille du logo, appuyez le bouton sur **<Reçus** situé dans la partie supérieure de l'écran de droite.
- Appuyez sur le champ **Page Web Link (courriel, SMS)** et saisissez l'adresse URL du site Web de votre entreprise.
- Appuyez dans le champ **Lien Facebook** et entrez l'adresse URL de la page Facebook de votre entreprise (si applicable).
- Appuyez dans le champ **Lien Twitter** et entrez le nom d'utilisateur Twitter de votre entreprise (si applicable).
- Appuyez dans le champ **Lien Instagram** et entrez le nom d'utilisateur d'Instagram de votre entreprise (si applicable).

**Important : Assurez-vous de respecter la loi antipourriel applicable lorsque vous ajoutez des liens vers les médias sociaux sur vos reçus envoyés par courriel ou par texto.**

*Remarque : Le lien vers la page Web, l'adresse Facebook, le nom d'utilisateur Twitter, et/ou le lien d'Instagram apparaîtront sur les reçus imprimés. Sur les reçus envoyés par courriel ou par texto, les liens seront des hyperliens actifs sur lesquels les clients pourront cliquer ou appuyer pour accéder au site Web de votre entreprise, à la page Facebook, à la page Twitter, et/ou la page d'Instagram.*

*Remarque : Si vous n'avez pas de site Web, de compte Facebook, Twitter, ou le compte d'Instagram, laissez ces champs vides.*

5. Appuyez sur le bouton **<Configuration** situé dans la partie supérieure de l'écran de droite afin d'enregistrer vos modifications et de retourner à l'écran Configuration principal.

## <span id="page-21-0"></span>**Configuration des réglages de paiement**

Utilisez l'écran Réglages de paiement pour régler les options comme les modes de paiement acceptés par votre commerce, l'arrondissement des cents lorsque le client paye en espèces, et les taux de change.

*Remarque : Selon le type de votre ensemble logiciel PAYD Pro Plus et selon votre entente de commerçant avec Moneris, certains des types de paiements décrits dans ce guide pourraient ne pas être visibles à cet écran.*

1. Appuyez sur le bouton **Réglages** ( ).

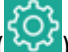

- 2. Au menu principal, appuyez sur **Configuration**.
- 3. À l'écran « Configuration », appuyez sur **Paiements**.
- 4. Réglez vos réglages de paiement en suivant les directives ci-après :
	- **TYPES DE PAIEMENT**
		- Cette section vous permet de régler les modes de paiement acceptés par votre commerce. Vous pouvez même créer deux modes de paiement personnalisés.
			- Pour accepter les paiements en espèces, activez la fonction **Comptant** (la fonction est activée par défaut).
			- **Pour accepter les paiements par carte de débit, activez la fonction Débit (la fonction est activée** par défaut).
			- Pour accepter les paiements par carte de crédit, activez la fonction **Carte de crédit** (la fonction est activée par défaut).
			- Pour accepter les paiements par chèque, activez la fonction **Chèque** (la fonction est activée par défaut).
			- **Pour accepter les paiements par note de crédit, activez la fonction <b>Note de crédit** (la fonction est activée par défaut).
			- Afin d'accepter les cartes-cadeaux de Moneris comme mode de paiement, activez la fonction **Carte-cadeau** (la fonction est désactivée par défaut).
			- Pour utiliser la fonction de facturation dans le but d'envoyer aux clients des factures par courriel ou par message texte qui comprennent un lien menant vers une page de paiement en ligne sécurisée, activez la fonction **Factures** (cette fonction est activée par défaut).
			- Pour que la fonction de mise de côté soit accessible à partir de l'application mobile, activez la fonction **Mises de Côté** (la fonction est désactivée par défaut).
			- Pour activer et définir d'autres modes de paiement personnalisés, activez la fonction **Type personnalisé 1** & **2** (la fonction est désactivée par défaut).

*Remarque : Vous pouvez modifier le nom de ces modes de paiement personnalisés variable en vous rendant à l'écran « Configuration – Réglages » de l'application PAYD Pro Plus en magasin; ainsi, l'application mobile affichera le nom que vous avez entré à cet écran. Si vous n'avez entré aucun nom, le champ où devrait se trouver le nom du mode de paiement sera vide.*

#### **ARRONDISSEMENT DES MONTANTS PAYÉS COMPTANT**

 Appuyez sur **Arrondissement des montants payés comptant** afin de déterminer de quelle façon l'application arrondira au cinq cents le plus près les montants lorsque le client choisit de payer en espèces. Choisissez l'une des options suivantes :

- **Pour que l'application PAYD Pro Plus n'arrondisse aucun montant, appuyez sur Pas d'arrondissement**.
- **Pour que l'application PAYD Pro Plus arrondisse à la hausse ou à la baisse au cinq cents le plus** près, appuyez sur **Arrondissement au 0,05 \$ le plus près**.

#### **TAUX DE CHANGE DOLLAR US**

 Appuyez sur la section **1.00 \$ US équivaut à**, puis utilisez le clavier pour entrer la valeur actuelle du dollar américain (\$ US), c.-à-d. le taux de change en vigueur, dans votre commerce : (p. ex., si 1 \$ US équivaut à 1,12 \$ CAN, entrez « 1,12 » dans le champ **CAD**).

*Remarque : Il incombe au commerçant de surveiller les taux de change et de faire les ajustements nécessaires au besoin; cette valeur n'est pas modifiée automatiquement par Moneris.*

5. Appuyez sur le bouton **<Configuration** situé dans la partie supérieure de l'écran de droite afin d'enregistrer vos modifications et de retourner à l'écran Configuration principal.

## <span id="page-23-0"></span>**Configuration des taxes**

Utilisez l'écran Réglages des taxes pour entrer les numéros d'enregistrement de votre commerce aux fins des taxes fédérale et provinciale applicables.

1. Appuyez sur le bouton **Réglages** ( ).

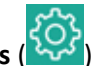

- 2. Au menu principal, appuyez sur **Configuration**.
- 3. À l'écran « Configuration », appuyez sur **Taxes**.
- 4. Dans les champs **Numéro d'enregistrement**, entrez les numéros d'enregistrement aux fins des taxes de votre commerce, selon le cas.
- 5. Appuyez sur le bouton **<Configuration** situé dans la partie supérieure de l'écran de droite afin d'enregistrer vos modifications et de retourner à l'écran Configuration principal.

# <span id="page-24-0"></span>**Configuration des coordonnées du commerce**

Utilisez l'écran Coordonnées pour entrer le nom, l'adresse et les coordonnées de votre commerce. Ces renseignements apparaîtront, entre autres, sur vos reçus.

- 1. Appuyez sur le bouton **Réglages** ( ).
- 2. Au menu principal, appuyez sur **Configuration**.
- 3. À l'écran « Configuration », appuyez sur **Coordonnées**.
- 4. Entrez le nom du commerce dans le champ **Nom du magasin**.
- 5. Entrez l'adresse du commerce dans les champs de la section **ADRESSE**.
- 6. Entrez les coordonnées du commerce dans les champs de la section **COORDONNÉES**.
- 7. Appuyez sur le bouton **<Configuration** situé dans la partie supérieure de l'écran de droite afin d'enregistrer vos modifications et de retourner à l'écran Configuration principal.

# <span id="page-25-0"></span>**Configuration de l'écran client**

La solution mobile PAYD Pro Plus comprend un écran client, un deuxième iPad qui permet aux clients de voir en temps réel les renseignements transactionnels alors que l'application PAYD Pro Plus est en train de traiter leur transaction sur l'iPad principal.

Bien que l'écran de configuration comprenne une section permettant de configurer cette fonctionnalité, les instructions pour configurer et utiliser l'écran client sont détaillées dans un guide distinct. Ce guide (intitulé *Écran client de PAYD Pro PlusMD Solution Mobile : Guide de référence*) se trouve à l'adresse suivante : **[moneris.com/soutien-PAYDProPlus](https://www.moneris.com/fr-ca/soutien/appareils/payd-pro-plus/)**.

# <span id="page-26-0"></span>**Soutien aux commerçants**

À Moneris, nous sommes toujours prêts à vous aider en tout temps.

# **Si vous avez besoin d'aide pour utiliser votre solution de paiement, nous pouvons vous aider en tout temps.**

#### Nous ne sommes qu'à un clic près.

- Voici comment accéder à l'*aide en ligne de PAYD Pro Plus* (en anglais seulement) :
	- Pour accéder à l'aide contextuelle d'Administration PAYD, appuyez sur le bouton d'**aide** ( ).
	- Pour accéder à l'aide en ligne complète au moyen d'une fenêtre contextuelle, appuyez sur le lien « **Show** » situé dans le coin supérieur gauche de la fenêtre. La table des matières de l'aide en ligne s'affichera dans la partie gauche de la fenêtre.

*Remarque : L'aide contextuelle et l'aide en ligne sont offertes en anglais seulement.* 

- Visitez **[moneris.com/soutien-PAYDProPlus](https://moneris.com/soutien-PAYDProPlus)** pour :
	- consulter la FAQ concernant la configuration et l'utilisation de PAYD Pro Plus;
	- télécharger les guides PAYD Pro Plus pour obtenir de l'aide au sujet du démarrage, de l'installation du matériel, de la configuration et de l'utilisation.
- Visitez **[magasin.moneris.com](https://shop.moneris.com/fr/)** pour acheter vos fournitures pour point de vente et vos rouleaux de papier.
- Visitez **[moneris.com/ressources](http://ressources.moneris.com/h/)** pour obtenir des nouvelles et des tendances au sujet de l'industrie du paiement, des histoires de réussite des clients, ainsi que des rapports trimestriels et des aperçus.

#### Vous avez besoin de nous sur place? Nous y serons.

Moneris offre une installation sur place rapide et sans souci de votre solution de PDV complète sur iPad par nos techniciens. Communiquez avec nous en composant le **1 866 MONERIS** ou consultez la page **[moneris.com/PDViPad](https://www.moneris.com/fr-ca/produits-services/telephone-mobile-tablette/solutions-de-pdv-sur-ipad/)** pour en savoir plus.

#### Vous ne trouvez pas ce que vous cherchez?

Appelez le centre d'assistance à la clientèle de Moneris (ouvert en tout temps) au **1 866 319-7450**. Un agent sera ravi de vous aider.

Vous pouvez aussi nous envoyer un message sécuritaire en ouvrant une session Marchand Direct<sup>MD</sup> à l'adresse **[moneris.com/monmarchanddirect](https://www1.moneris.com/cgi-bin/rbaccess/rbunxcgi?F6=1&F7=L8&F21=PB&F22=L8&REQUEST=ClientSignin&LANGUAGE=FRENCH)**.

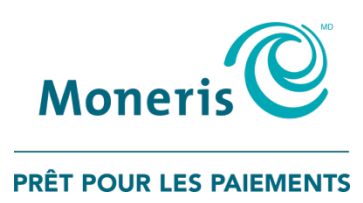

MONERIS, MONERIS PRÊT POUR LES PAIEMENTS & dessin et MARCHAND DIRECT sont des marques de commerce déposées de Corporation Solutions Moneris. MONERIS PAYD, et PAYD PRO PLUS sont des marques de commerce déposées de Corporation Solutions Moneris. APPLE et IPAD sont des marques de commerce d'Apple Inc. déposées aux États-Unis et dans d'autres pays. APPLE STORE est une marque de service d'Apple Inc. déposée aux États-Unis et dans d'autres pays. BLUETOOTH est une marque de commerce déposée de Bluetooth SIG inc. Toutes les autres marques ou marques de commerce déposées appartiennent à leurs titulaires respectifs.

© 2020 Corporation Moneris Solutions, 3300, rue Bloor Ouest, Toronto (Ontario), M8X 2X2. Tous droits réservés. Il est interdit de reproduire ou de diffuser le présent document, que ce soit en partie ou en totalité, sous quelque forme ou par quelque moyen que ce soit, électronique ou mécanique, y compris par photocopie, sans l'autorisation de Corporation Solutions Moneris.

Le présent document est uniquement fourni à titre informatif. Ni Corporation Solutions Moneris ni l'une de ses sociétés affiliées ne sont responsables de tout dommage direct, indirect, accessoire, consécutif ou exemplaire découlant de l'utilisation de tout renseignement contenu dans le présent document. Ni Moneris, ni l'une de ses sociétés affiliées, ni l'un de ses ou de leurs concédants ou titulaires de licence, prestataires de services ou fournisseurs ne garantit ni ne fait de déclaration concernant l'utilisation ou les résultats découlant de l'utilisation des renseignements, du contenu et du matériel se trouvant dans le présent guide en ce qui a trait à leur bien-fondé, leur exactitude, leur fiabilité ou autrement. Le présent document n'a pas été autorisé, commandité ou autrement approuvé par Apple Inc.

Votre traitement des cartes-cadeaux est régi par votre entente associée aux services du programme de cartes-cadeaux conclue avec Corporation Solutions Moneris. Votre traitement des transactions par cartes de débit et de crédit est régi par les modalités de vos ententes associées aux services de traitement des transactions par cartes de débit et de crédit PAYD conclues avec Corporation Solutions Moneris. Il vous incombe de suivre en tout temps les procédures de traitement des transactions par carte appropriées. Pour obtenir de plus amples renseignements, veuillez consulter le *Manuel d'utilisation à l'intention du commerçant* à l'adresse **[moneris.com/soutien](https://www.moneris.com/fr-ca/soutien/)** ainsi que les modalités de vos ententes associées au traitement des transactions par cartes de débit et de crédit ou aux autres services applicables conclues avec Corporation Solutions Moneris.

PPPM Config Guide – FR (04/20)